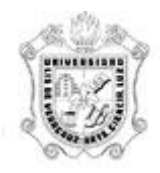

# UNIVERSIDAD VERACRUZANA

Dirección de Planeación Institucional Sistema Integral de Información Universitaria Módulo de Finanzas Guía operativa del POA para el registro de proyectos PIFI

# **CONTENIDO Página**

# PIFI [Captura de proyecto fondos PIFI]

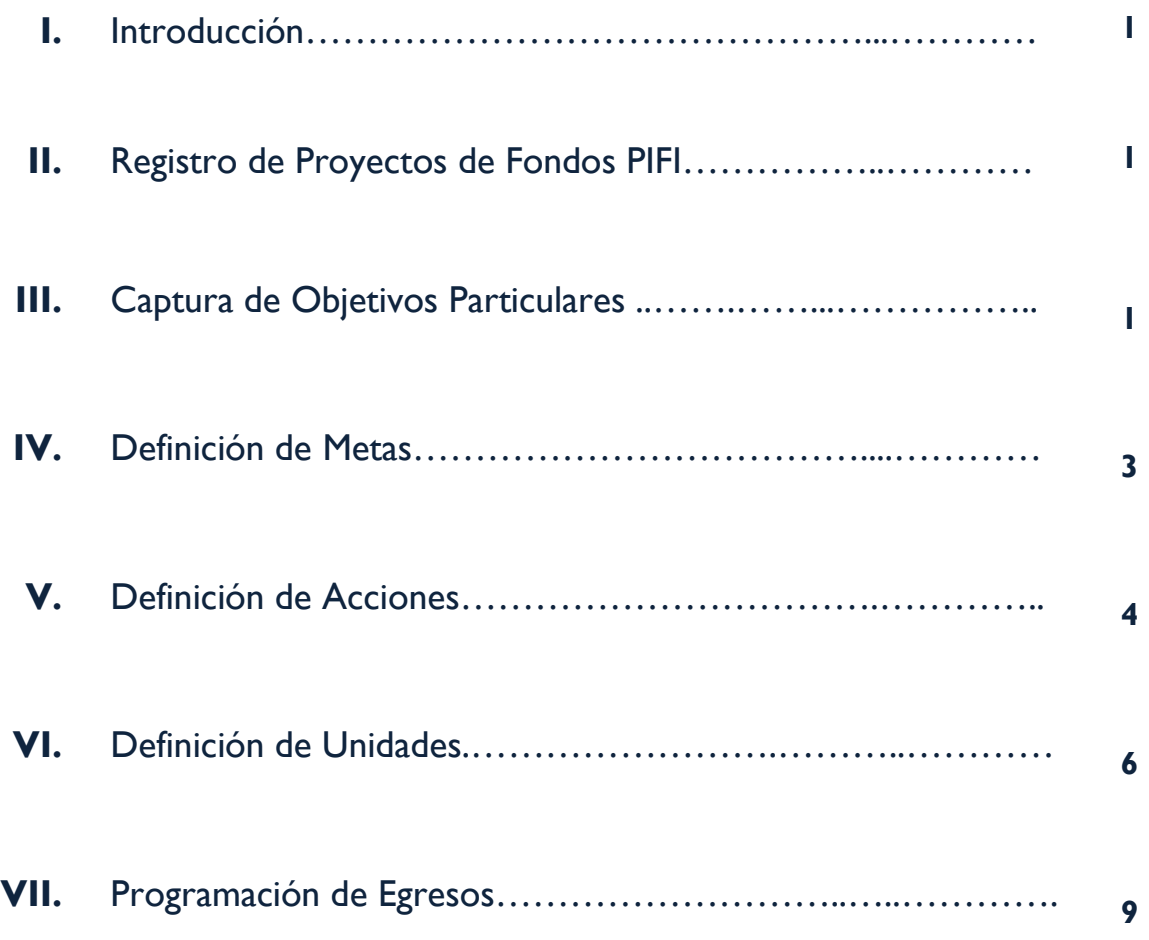

### **I. Introducción**

El presente documento tiene como objetivo proporcionarle una guía para la utilización del Sistema del Programa Operativo Anual, relacionado con el registro de los proyectos considerados como de tipo PIFI.

### **II. Registro de Proyectos de fondos PIFI**

A continuación se describe la manera de registrar la información relacionada con los proyectos que pertenecen a fondos de tipo PIFI.

De primera instancia, se deberá seguir el procedimiento descrito en la página *10* de la *Guía POA 2014 (PI-PP-P-01)* para la captura de datos generales de la dependencia, condiciones iniciales, justificación del proyecto y objetivo general, pues se debe hacer de la misma manera que cualquier proyecto de otro fondo.

### **III. Captura de objetivos particulares**

La captura de objetivos particulares estará delimitada a los previamente configurados para su proyecto en particular, de acuerdo a lo establecido por la Sub Secretaría de Educación Superior (SES) a través de la Dirección de Planeación Institucional (DPI). Esto quiere decir que el sistema contará con un catálogo de objetivos particulares SES relacionados al proyecto que deberá registrar por lo que no podrá capturar objetivos de manera manual, sino solo elegirlos de la lista de ayuda.

A continuación se presenta la pantalla de captura de un Objetivo Particular, la cual es similar a la del registro de cualquier otro proyecto, a excepción de que mediante el link *Objetivo SES* se habilita un catálogo de objetivos para que usted seleccione el adecuado.

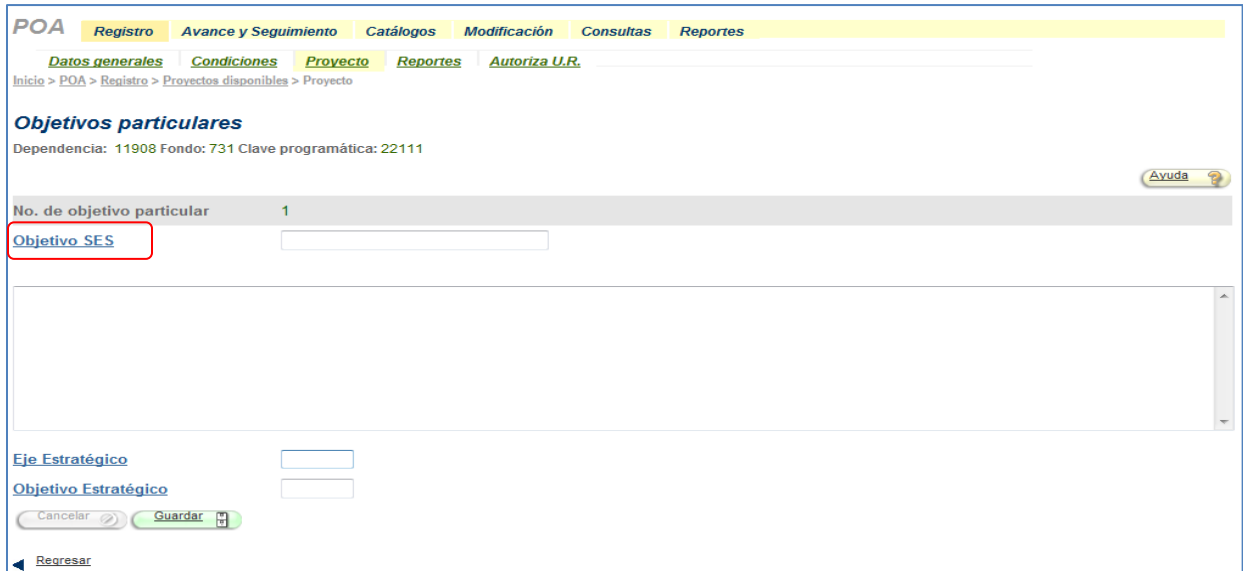

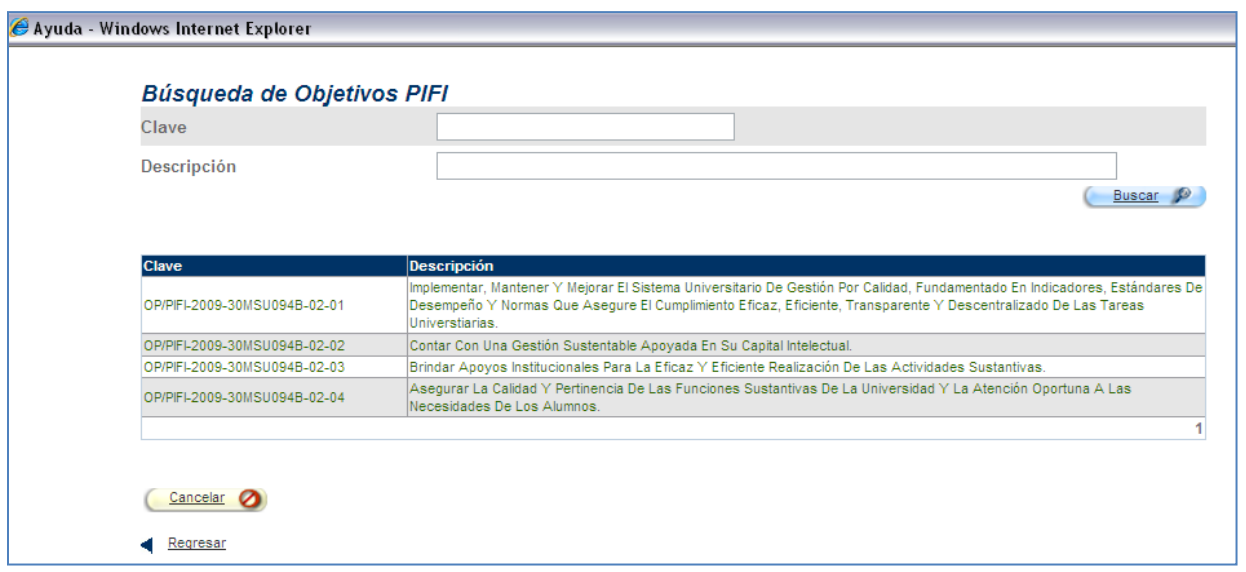

Una vez seleccionado el objetivo requerido, se llenará de manera automática el campo con la descripción correspondiente; debe tomar en cuenta que la descripción no podrá modificarse manualmente.

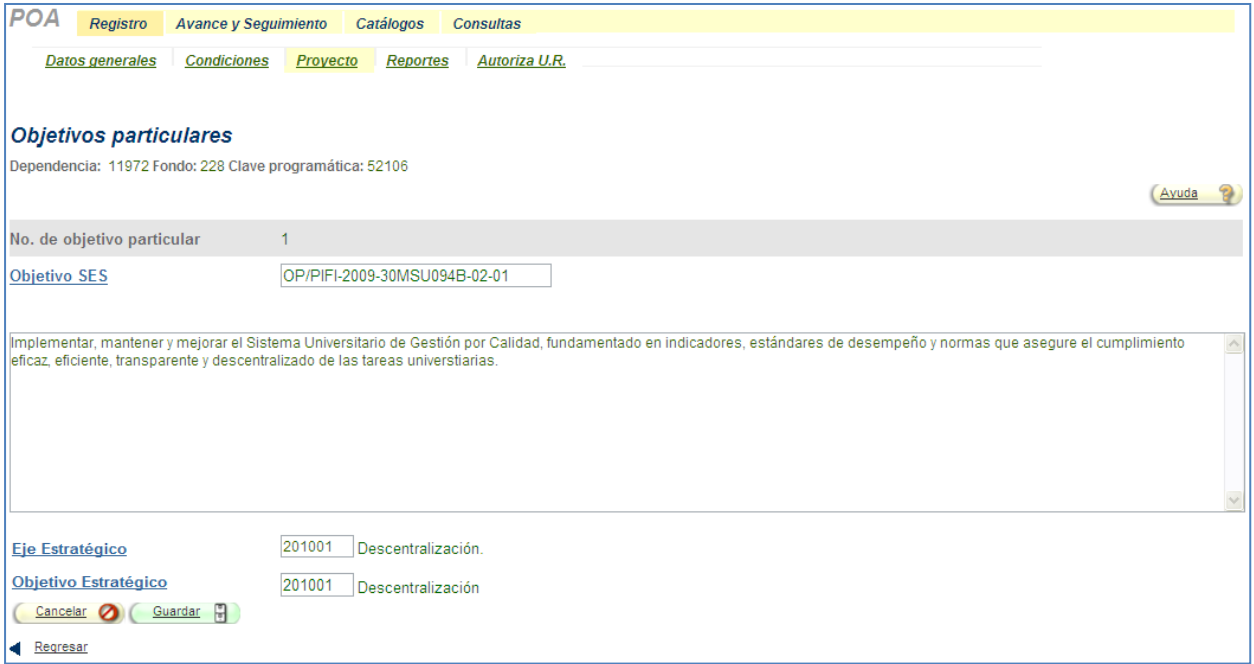

Debe distinguir lo siguiente:

*No. de Objetivo particular =* número automático y consecutivo que asigna el sistema al momento de capturar sus objetivos.

*Objetivo SES = corresponde a la clave del objetivo que da a conocer la Dirección de Planeación Institucional [DPI] a los responsables del proyecto.*

Seguido de esto, deberá asociar al *Eje Estratégico* y *Objetivo Estratégico* específico que corresponda y dar *Guardar* los cambios de la manera ya conocida (puede consultar la página 13 de la *Guía POA 2014 (PI-PP-P-01)*, donde se detalla este procedimiento, así como la manera de crear nuevos objetivos o la modificación de uno ya registrado.

#### **IV. Definición de Metas**

Para cada Objetivo Particular se deberá indicar las metas que llevará a cabo para su cumplimiento. Para lo cual, en la pantalla de justificación del Proyecto, seleccione un objetivo particular y haga clic en el botón *Metas*, posterior seleccione el botón *Nuevo* para asociar la Meta.

Al igual que en los Objetivos Particulares, el sistema contará con un catálogo de metas SES relacionadas al Objetivo Particular registrado, por lo que no podrá capturar de manera manual, sino solo seleccionarlas de la lista de ayuda.

Para capturar una Meta seleccione el link *Número de meta SES* donde se habilitará un catálogo de búsqueda de metas SES para que usted seleccione la meta indicada.

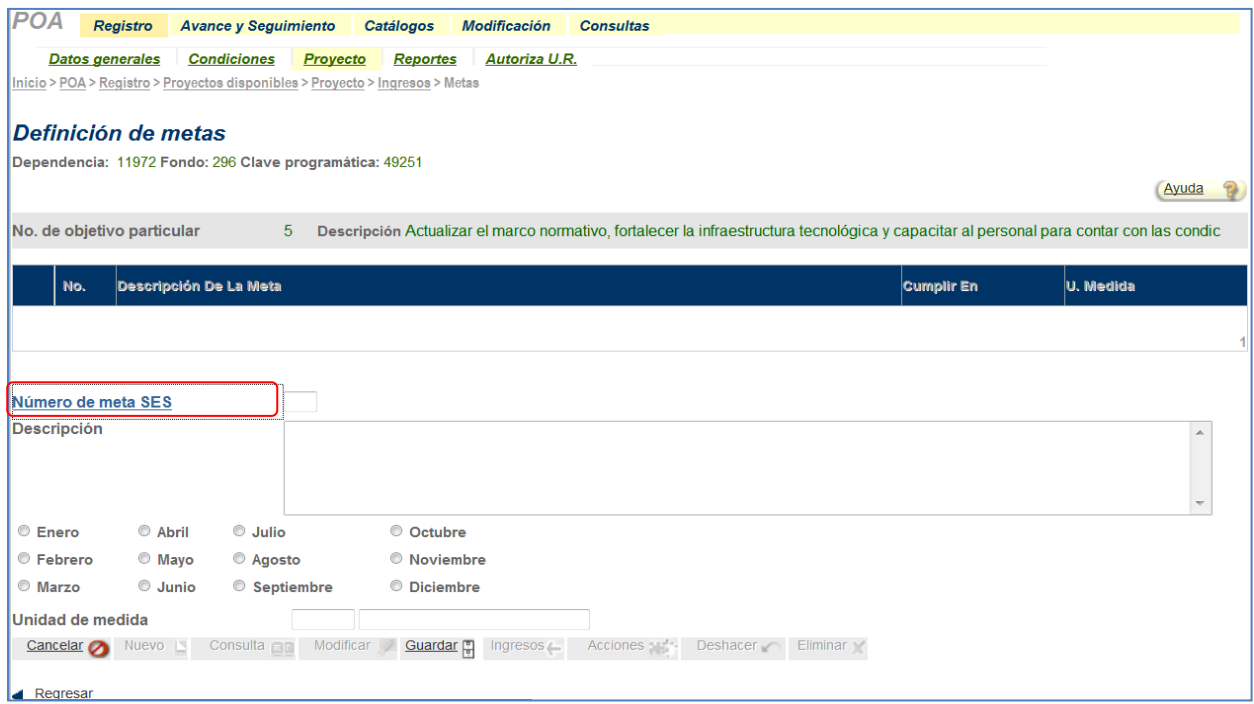

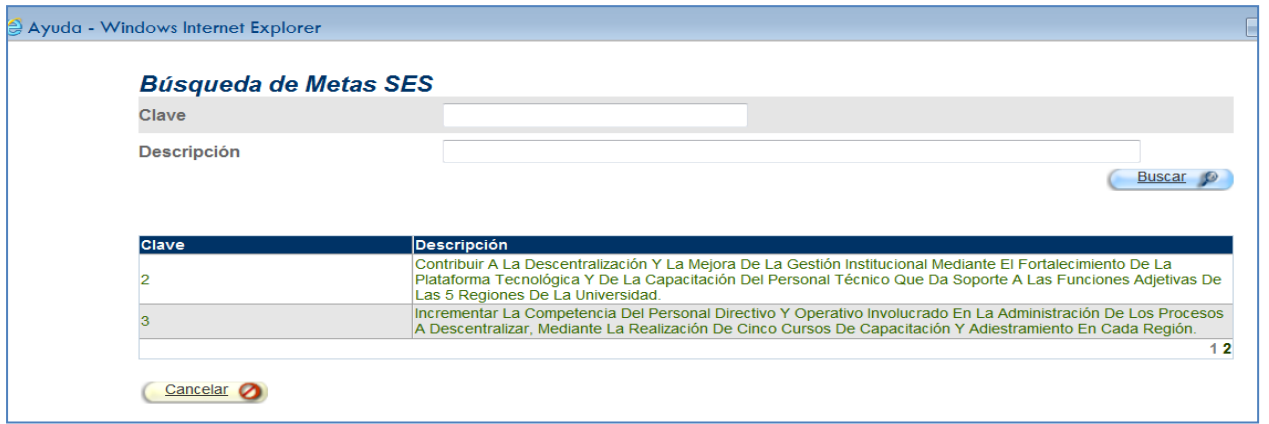

#### **Nota:**

El campo denominado *Número de meta SES*, es un **campo numérico en donde deberá indicar el número de meta SES que está capturando**; lo anterior en virtud de que el sistema por omisión va enumerando de manera automática y consecutiva las metas, pero estas no necesariamente coinciden con el de meta asignada por la SES (Subsecretaría de Educación Superior).

Una vez seleccionada la meta, se llenará de manera automática el campo con la descripción correspondiente; debe tomar en cuenta que la descripción no podrá modificarse manualmente. Posteriormente haga clic en *Guardar* y el sistema enviara un mensaje de confirmación.

#### **V. Definición de Acciones**

Para cada meta registrada, deberá indicar las acciones que llevará a cabo para su cumplimiento. Para lo cual, en la pantalla de Definición de metas, seleccione una meta y haga clic en el botón *Acciones*.

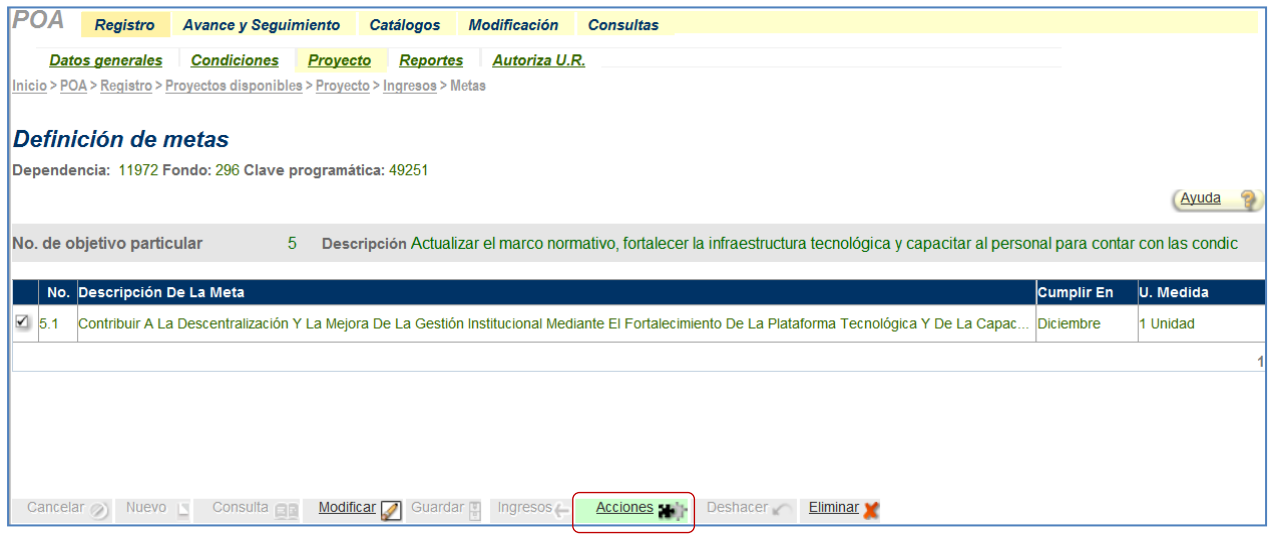

Se mostrará la ventana de Definición de acciones, donde hará clic en *Nuevo.* De inmediato se habilita el campo descripción, en donde deberá registrar la acción que considere oportuna y además deberá seleccionar el mes de cumplimiento de esta.

Al igual que los objetivos particulares y las metas, también se cuenta con un catálogo de acciones SES relacionadas a la meta registrada, por lo que no podrá capturar de manera manual, sino solo seleccionarlas de la lista de ayuda.

Para capturar una Acción seleccione el link *Número de acción SES* donde se habilitará un catálogo de búsqueda de acciones SES para que usted seleccione la acción a asociar.

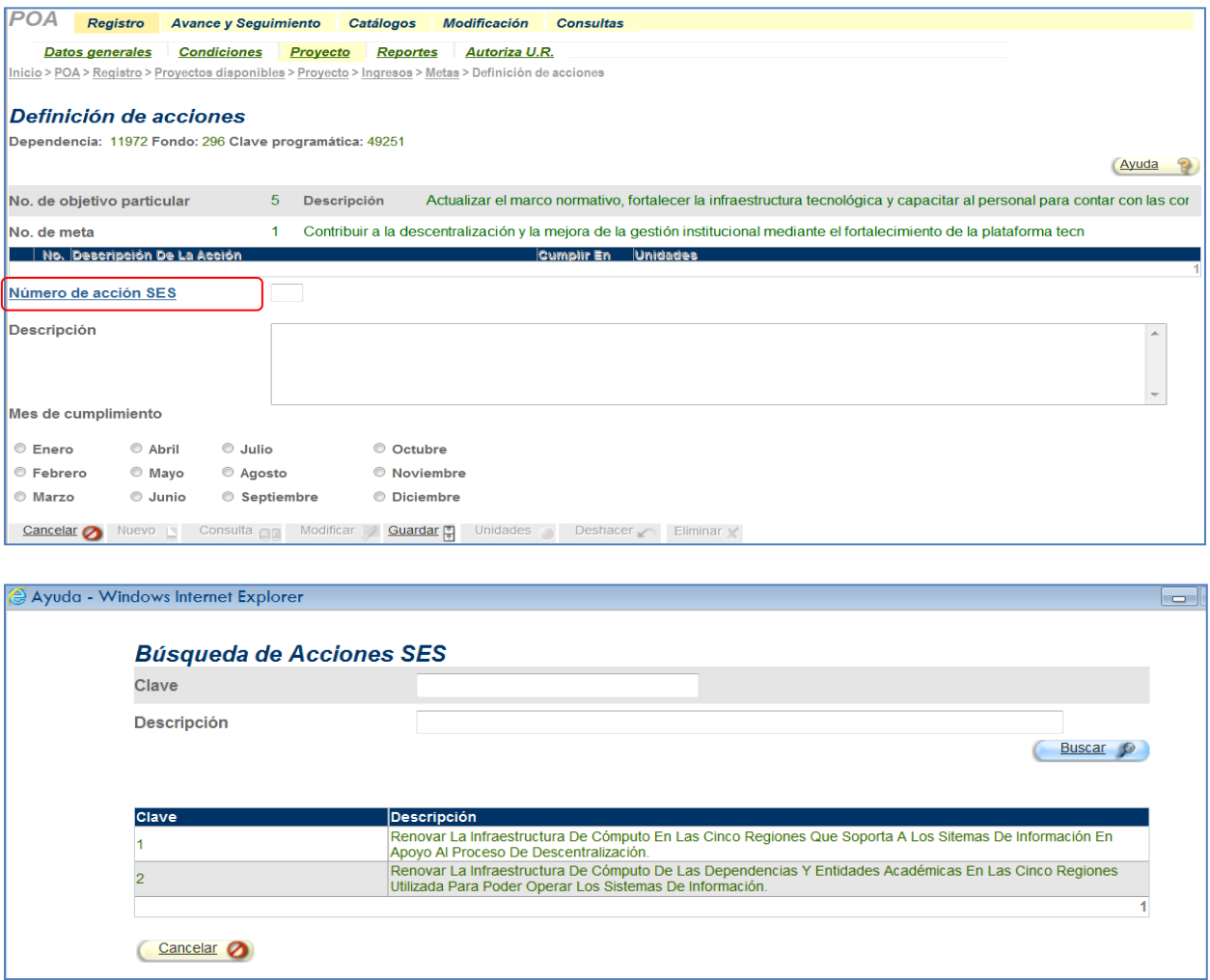

#### **Nota:**

El sistema valida que no pueda seleccionar un mes posterior al de cumplimiento de la meta a la que corresponda dicha acción. De lo contrario, le mandará un mensaje de advertencia.

Una vez seleccionada la acción, se llenará de manera automática el campo con la descripción correspondiente; debe tomar en cuenta que la descripción no podrá modificarse manualmente. Posteriormente haga clic en *Guardar* y el sistema enviara un mensaje de confirmación.

**Nota:** El sistema va enumerando de manera automática y consecutiva las acciones, pero estas no necesariamente coinciden con el número de acción asignada por la SES (Subsecretaría de Educación Superior).

Una vez que haya registrado toda la información, debe pulsar el botón *Guardar* para almacenar la información en el sistema, seguido de lo cual el sistema le notificará dicha acción mediante el mensaje de confirmación correspondiente.

#### **VI. Definición de unidades**

Una vez capturadas las acciones, se deberán configurar las unidades autorizadas y programadas para cada acción registrada, así como el rubro (concepto de gasto) al que correspondan.

Para tal efecto, en la pantalla de *Definición de acciones*, debe seleccionar la casilla de la acción cuyas unidades desee capturar y presionar el botón *Unidades* que se activa en la parte inferior.

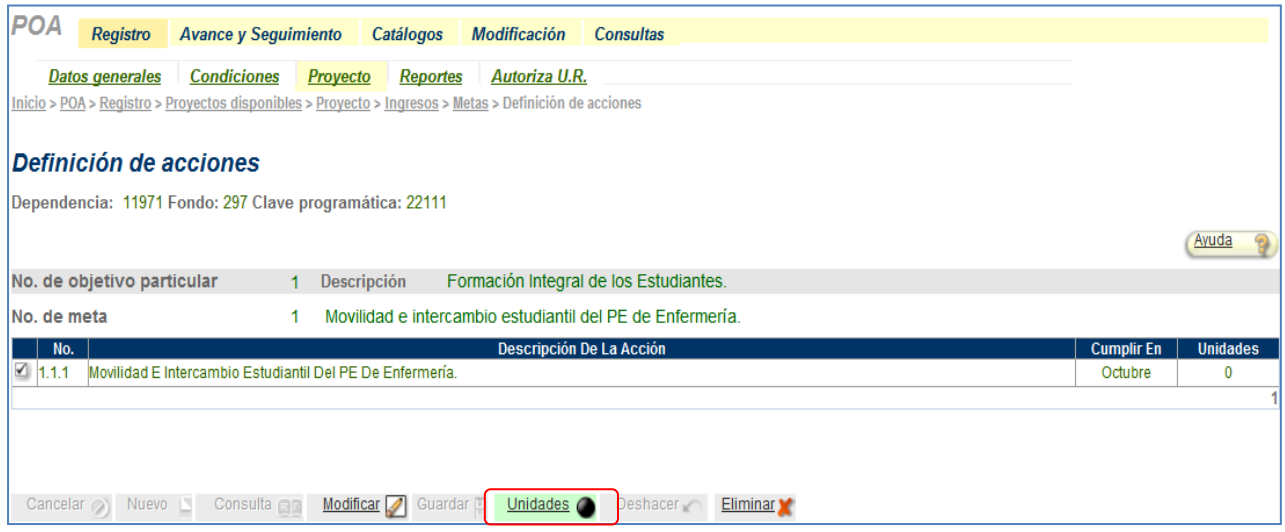

De inmediato se activa la pantalla correspondiente a la *Definición de Unidades,* en la cual se muestra de manera informativa el objetivo particular (SES), meta y acción correspondiente.

Para iniciar la captura de información deberá pulsar el botón *Nuevo:*

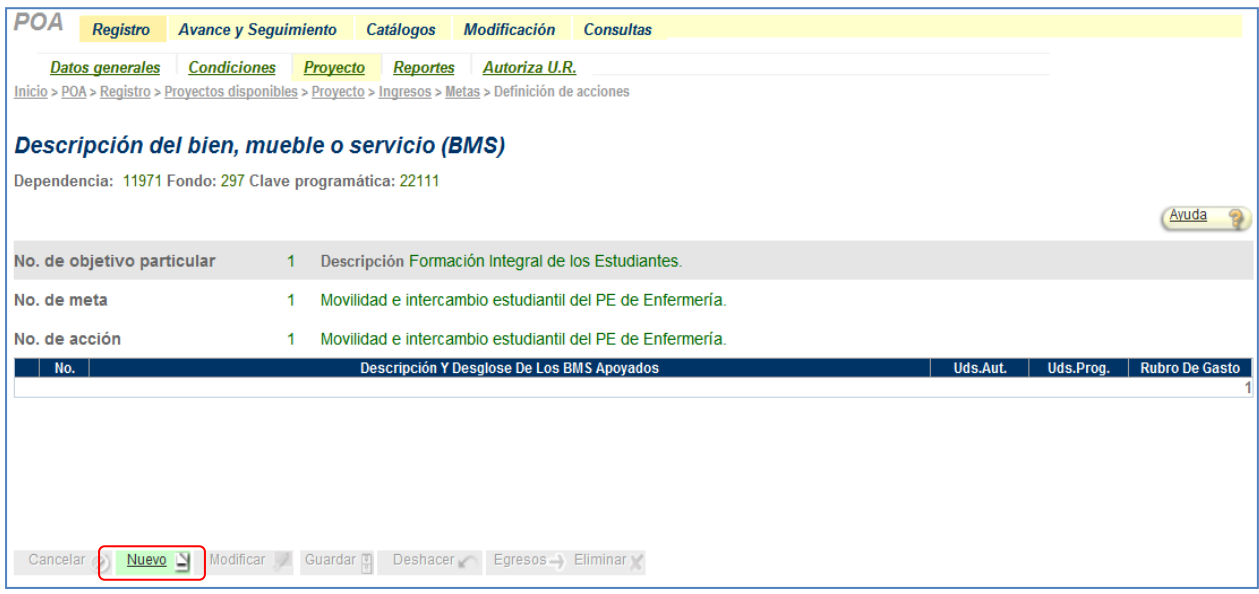

Al igual que los objetivos particulares, las metas y Acciones, también se cuenta con un catálogo de BMS SES relacionados a la acción registrada, por lo que no podrá capturar de manera manual, sino solo seleccionarlos de la lista de ayuda.

Para capturar un BMS seleccione el link *Descripción del Bien, Mueble o Servicio (BMS)* donde se habilitará un catálogo de búsqueda de BMS SES para que usted seleccione el BMS a asociar.

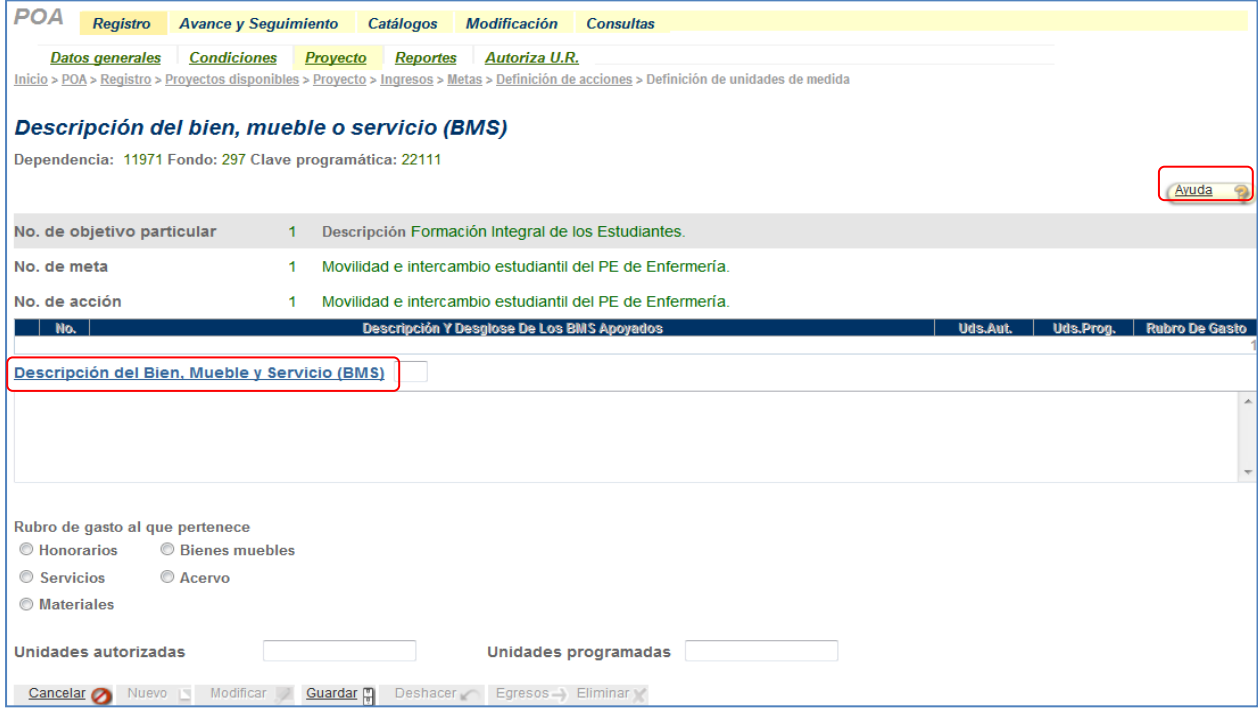

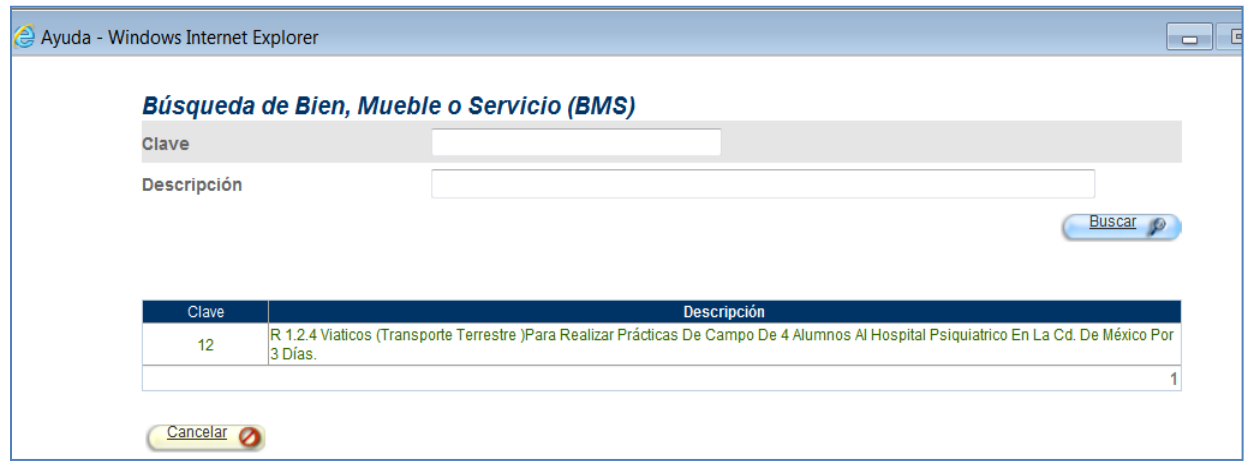

Una vez seleccionado el BMS, se llenará de manera automática el campo con la descripción correspondiente; debe tomar en cuenta que la descripción no podrá modificarse manualmente. En seguida, se habilitarán en la pantalla los campos necesarios para la captura de:

- **Rubro de gasto al que pertenece.**
- **Unidades Autorizadas.**
- **Unidades programadas.**

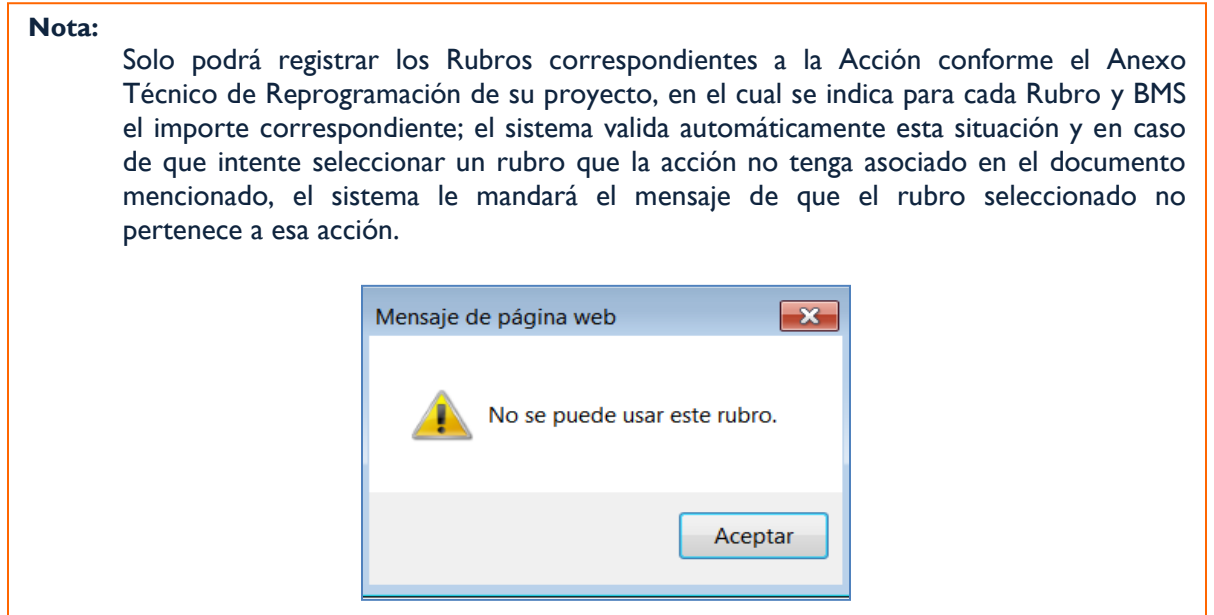

Las Unidades autorizadas *no deben rebasar* a las unidades programadas. En caso contrario el sistema le enviará la advertencia correspondiente mediante un mensaje. Al finalizar haga clic en el botón Guardar.

**Nota:**

Es importante definir en el sistema las *Acciones* y las *Unidades* antes de presupuestar sus egresos, ya que las partidas que se muestren serán en función del rubro de gasto elegido en la definición de Unidades.

### **VII. Programación de Egresos**

Para la programación de las partidas de egresos, el procedimiento de captura de nuevas partidas o de modificación de alguna ya registrada es el mismo que se utiliza tanto para los demás fondos de asignación presupuestal así como para los fondos autofinanciables.

Consulte el apartado 1.1.1. Programación de Egresos*,* página 17 *Guía POA 2014 (PI-PP-P-01)* donde se describe este procedimiento.

Sin embargo, es importante mencionar que para los proyectos de fondos de tipo PIFI:

- 1. Las partidas permitidas para utilización están en función al rubro seleccionado en la sección de *UNIDADES,* por ejemplo, si seleccionó el rubro *Bienes Muebles*, las partidas disponibles serían 7311, 7312, 7313, 7314, etc.
- 2. El sistema valida el importe asignado por Rubro, es decir de acuerdo a los anexos de reprogramación el sistema valida que importe corresponde por Rubro configurado y no permitirá distribuir más monto del que corresponde.

Si trata de capturar una partida que no esté relacionada con el rubro de gasto seleccionado, el sistema le enviará el siguiente mensaje:

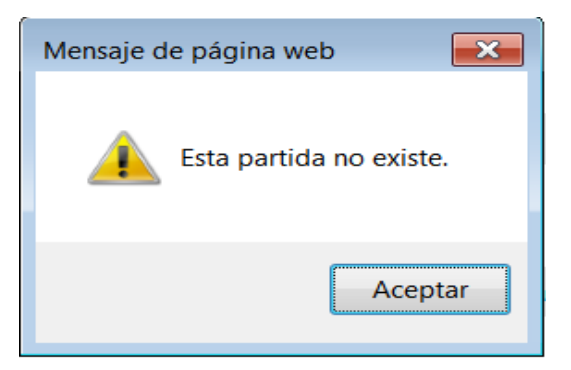

**Nota:** 

Si se desea *Eliminar* por completo el proyecto, tome en cuenta que *deberá iniciar borrando el detalle***,** es decir, comenzar por la presupuestación de partidas egresos, unidades, acciones, metas, objetivos, justificación y objetivo del proyecto *para posteriormente poder seleccionar el proyecto y eliminarlo.*

Si se aplica un monto mayor al que corresponde por Rubro, el sistema le advertirá que sobrepasa el monto disponible del rubro en cuestión.

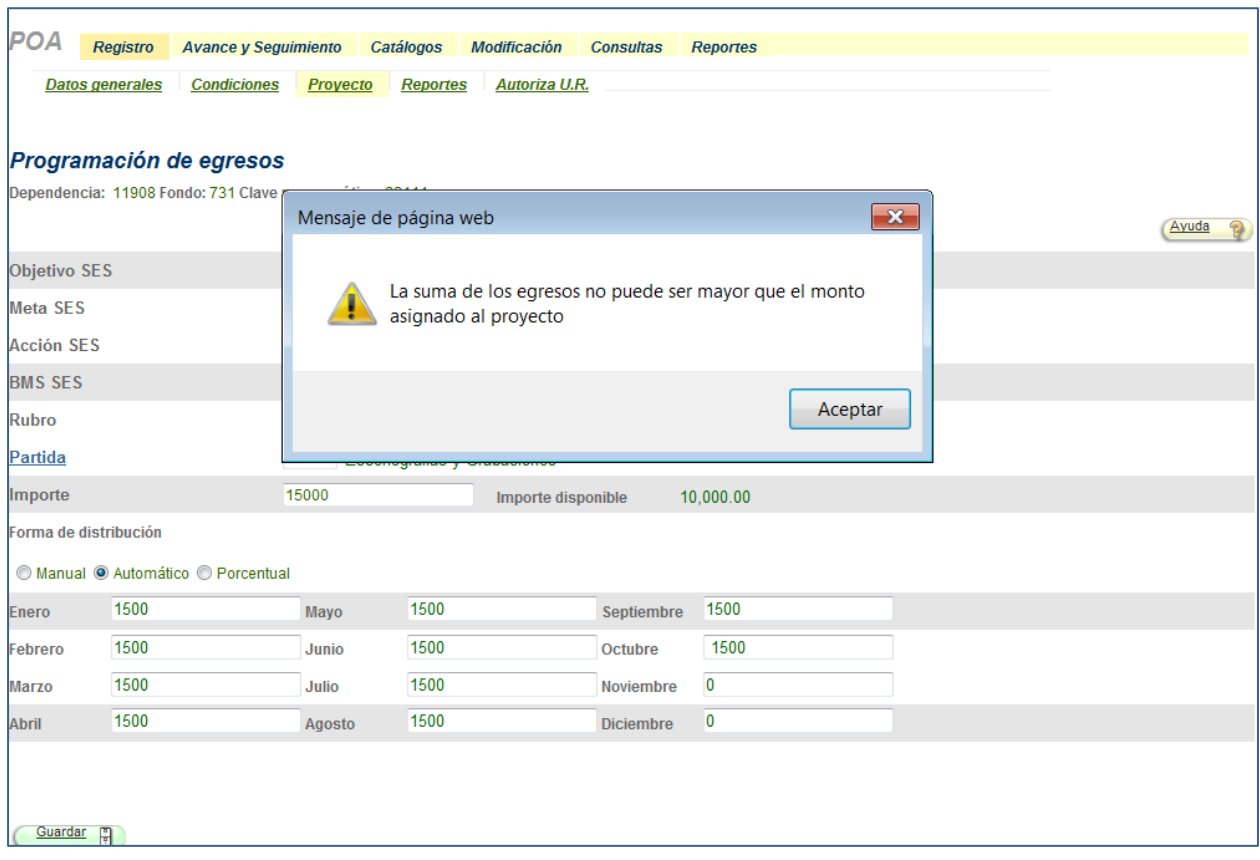